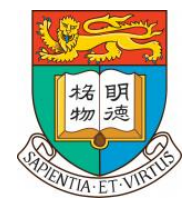

#### **THE UNIVERSITY OF HONG KONG**

# 網上提交強積金僱員申請表指引

人力資源處 二零二三年十二月

# **(一)** 帳號註冊

前往強積金(MPF)網上登記平台:<https://hsbc.istaff.hk/Account/Guest;er=20487657>

1. 選擇你的語言

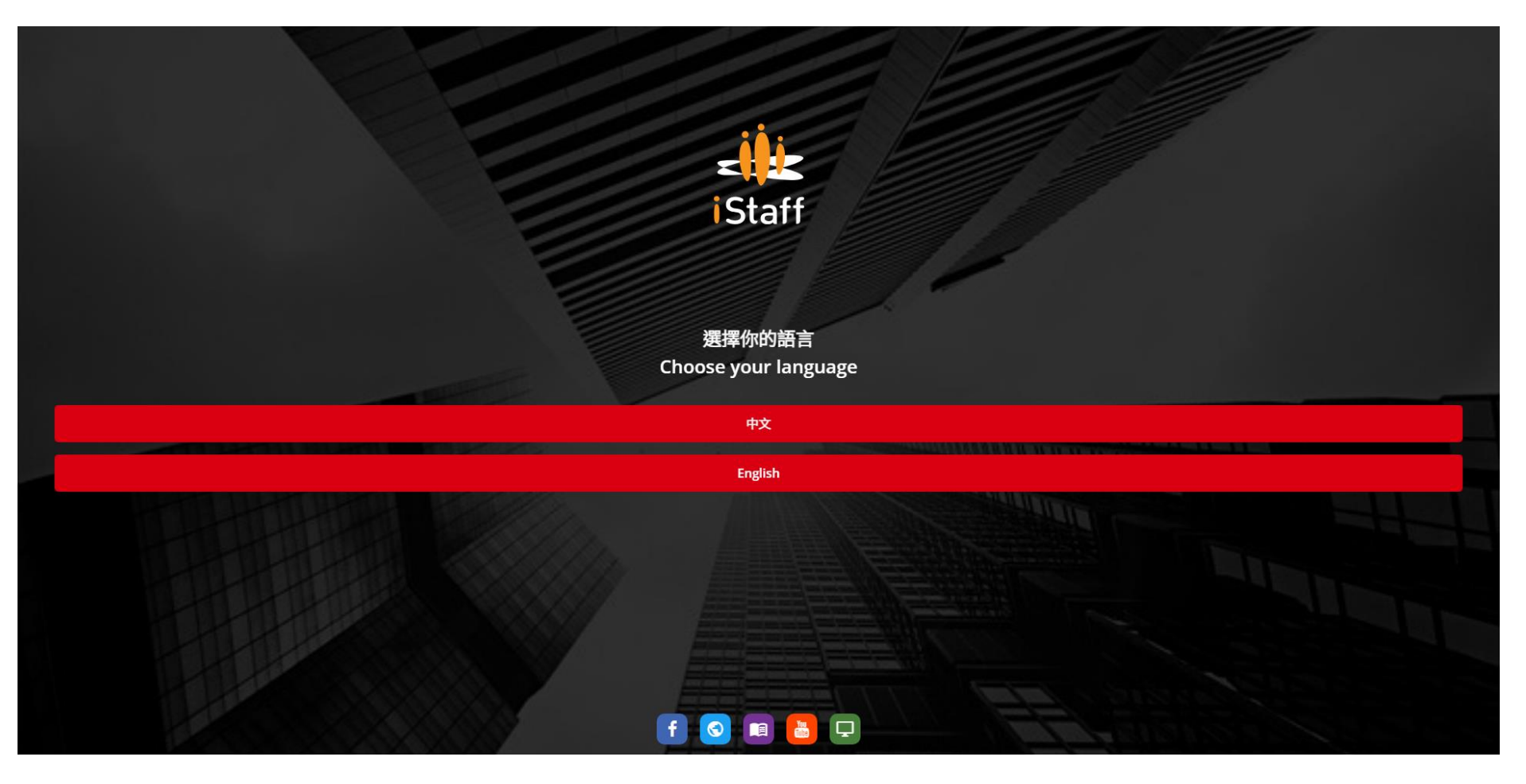

2. 選擇「新用戶」

#### 注意事項:

 重新加入大學服務的僱員, 即使先前已透過平台提交過與以前任命相關的強積金申請表,仍需要選擇"新用戶"並提 交新的強積金申請表。

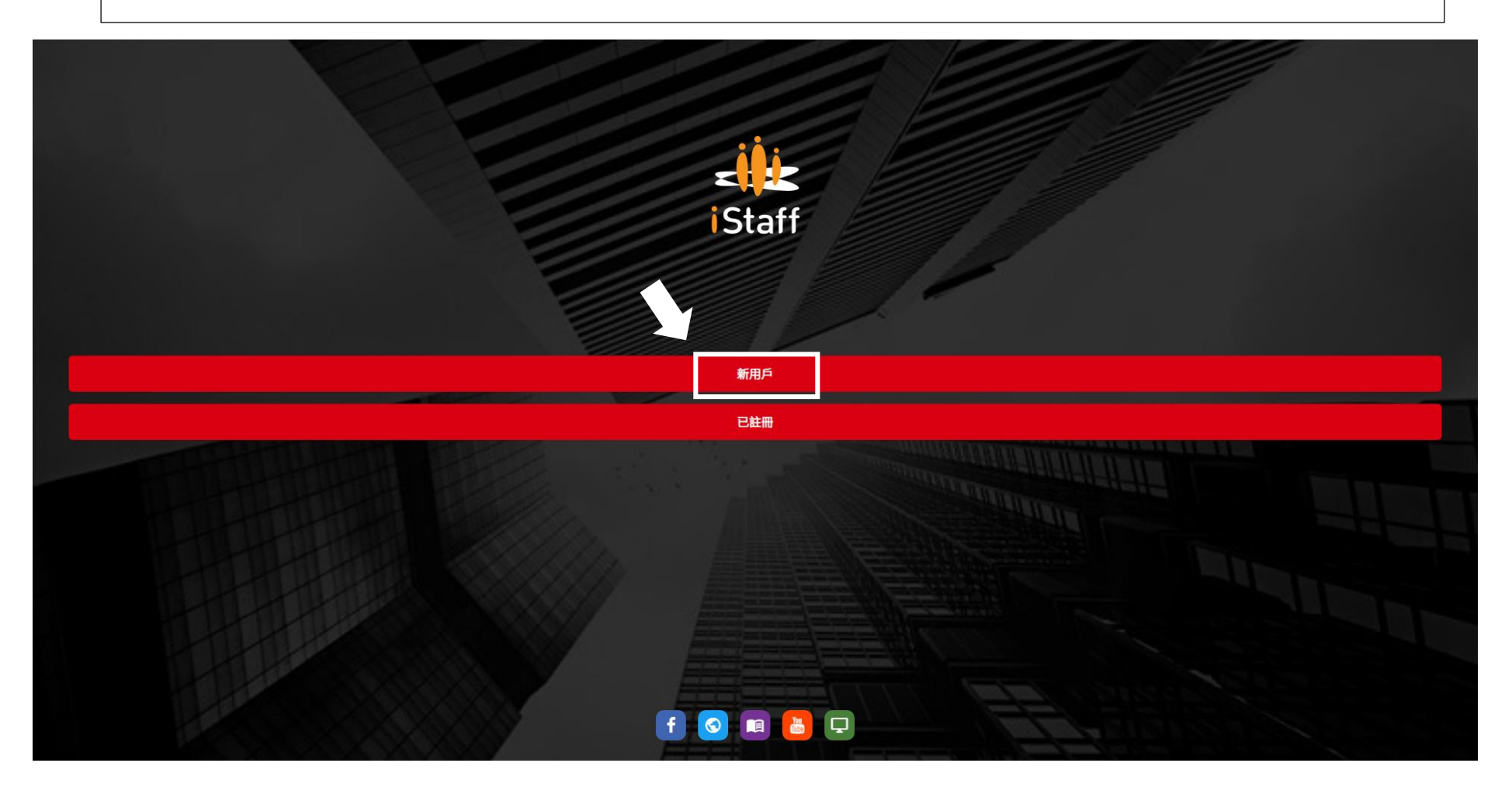

3. 輸入你的香港身份證號碼(例如:Z123456(7))或 護照號碼(例如:H9876543210)

# ⚠ ⚠ ⚠首字母必須為大寫字母

#### 注意事項:

- **❖ 請使用香港身份證號碼作為你的強積金賬戶主要的身份識別**。如果你尚未持有香港身份證,並且在表格中提供了 護照號碼,請在獲得香港身份證後立即通知人力資源處。
- ◆ ER Code 是香港大學的僱主編號,表格中已經預先填寫了「20487657」 。

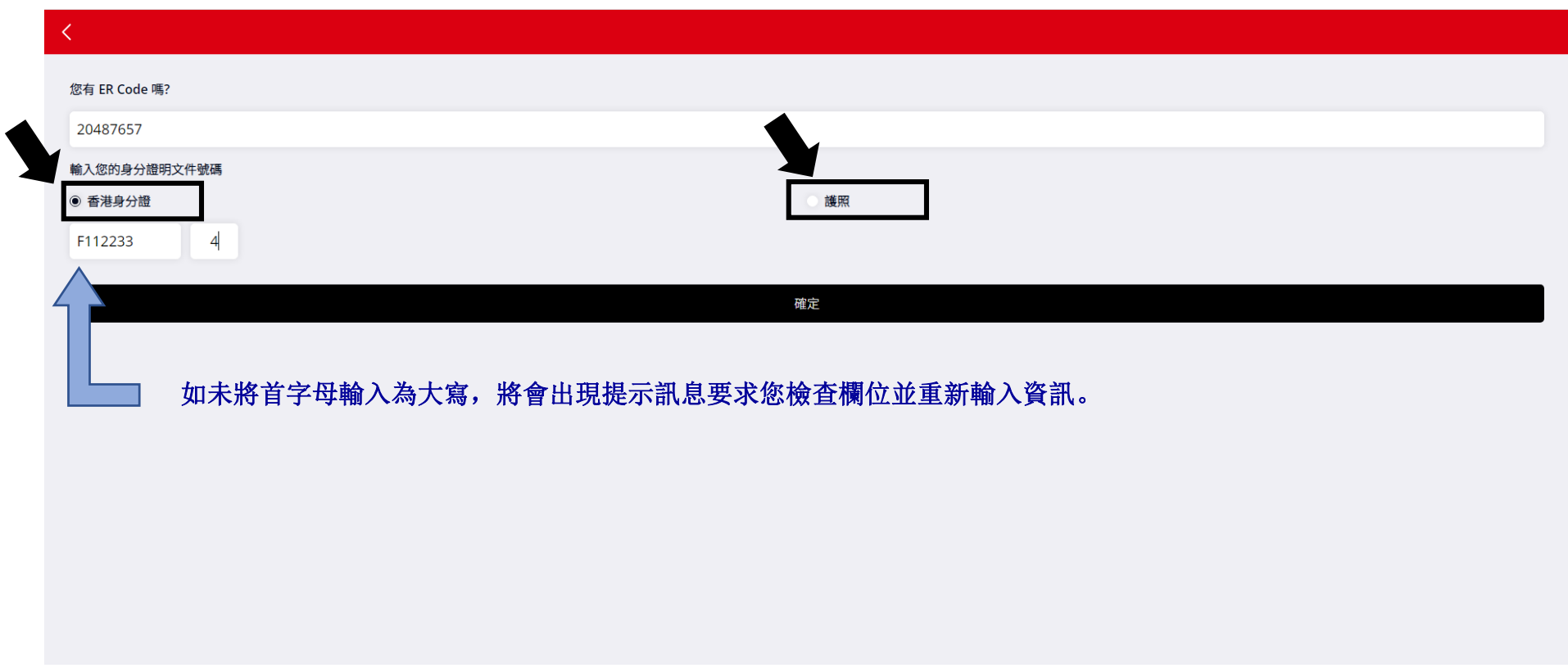

4. 請輸入你的手機號碼以接收驗證碼

# △ △ 手機號碼必須為香港號碼

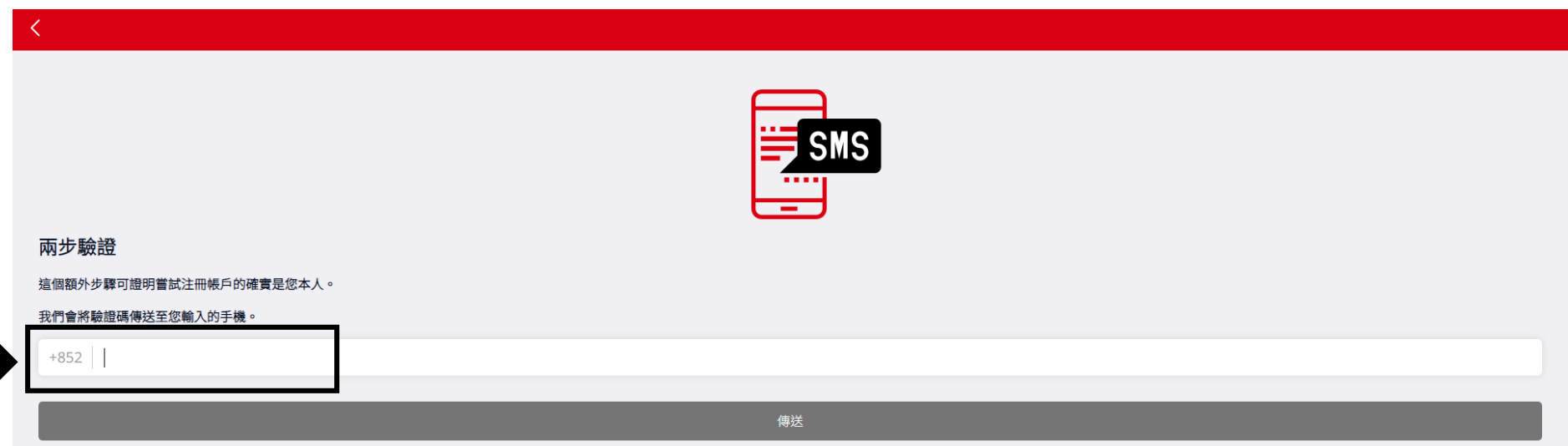

#### 5. 請輸入透過短信發送給你的**驗證碼**, 以完成註冊。

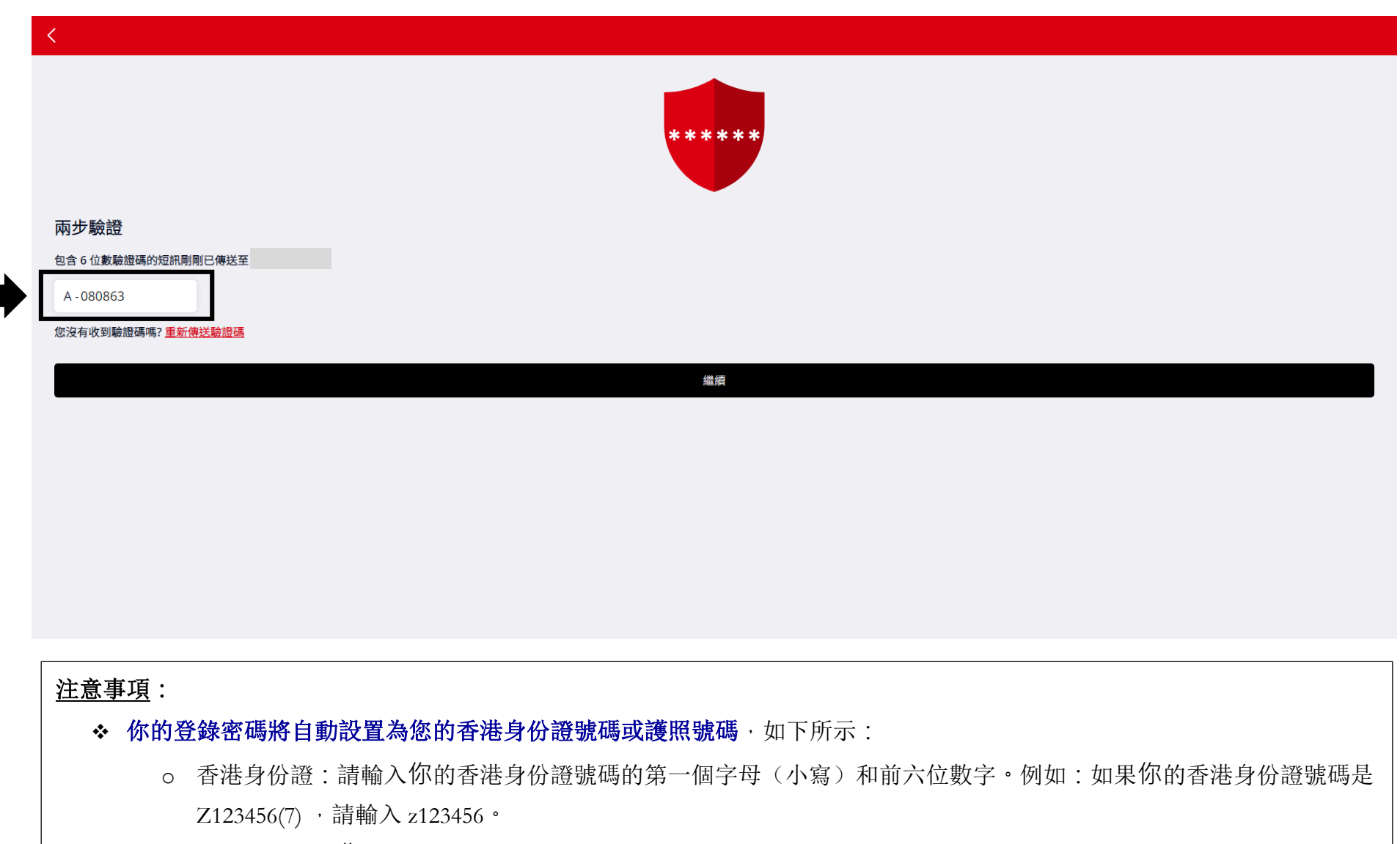

o 護照:請輸入你的護照號碼的第一個字母(小寫)和所有的數字。

# **(二)** 填寫強積金僱員申請表(**IN61**)

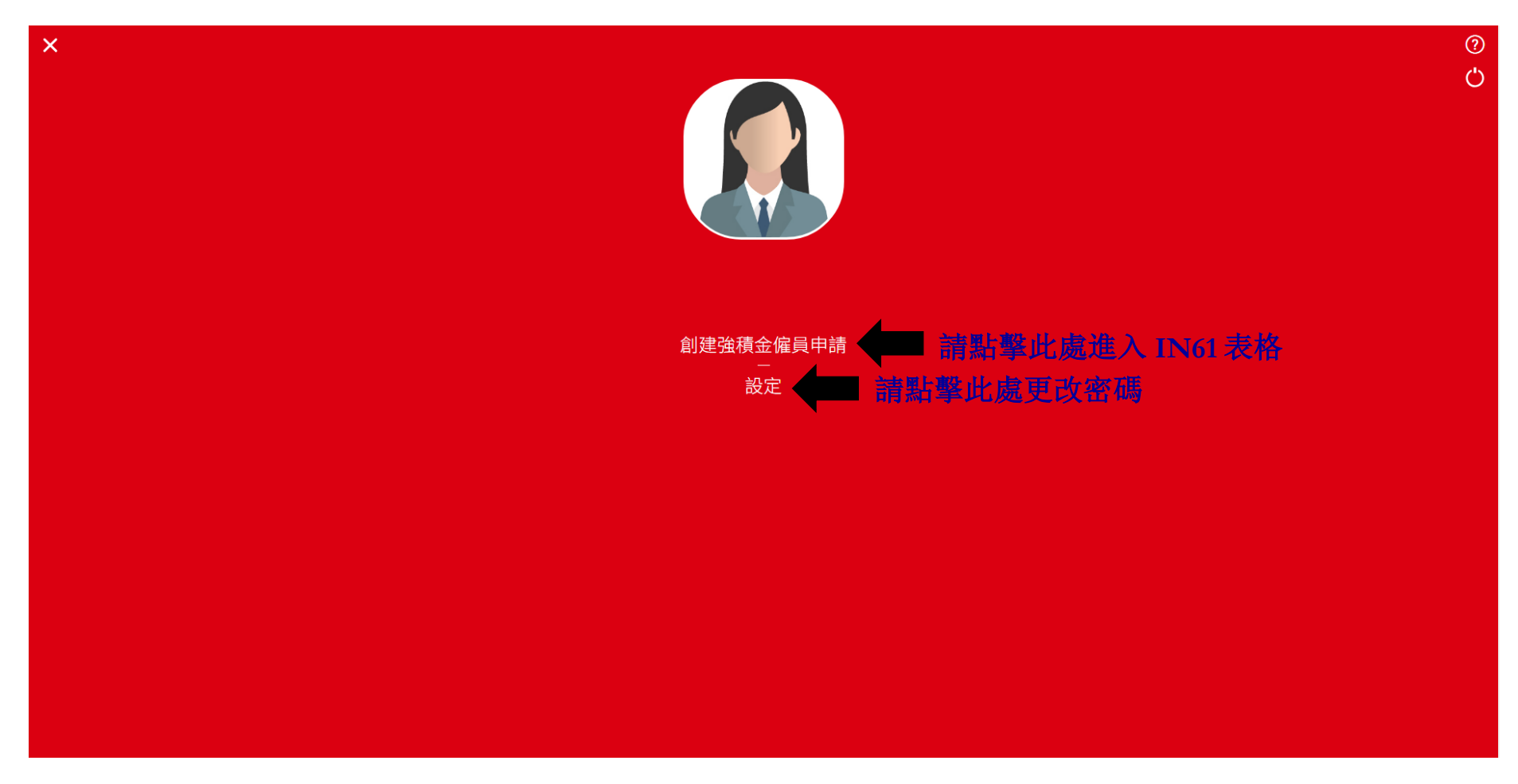

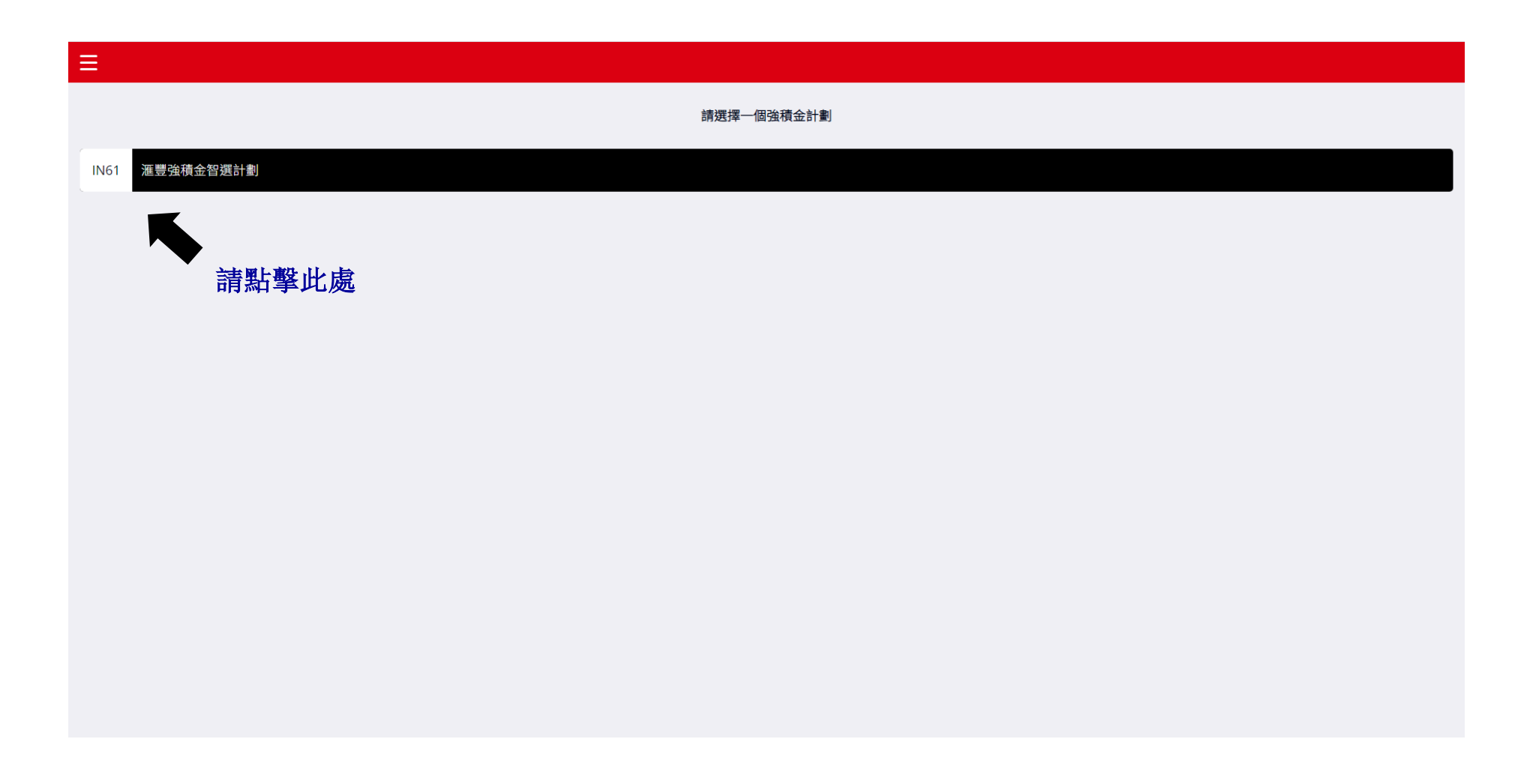

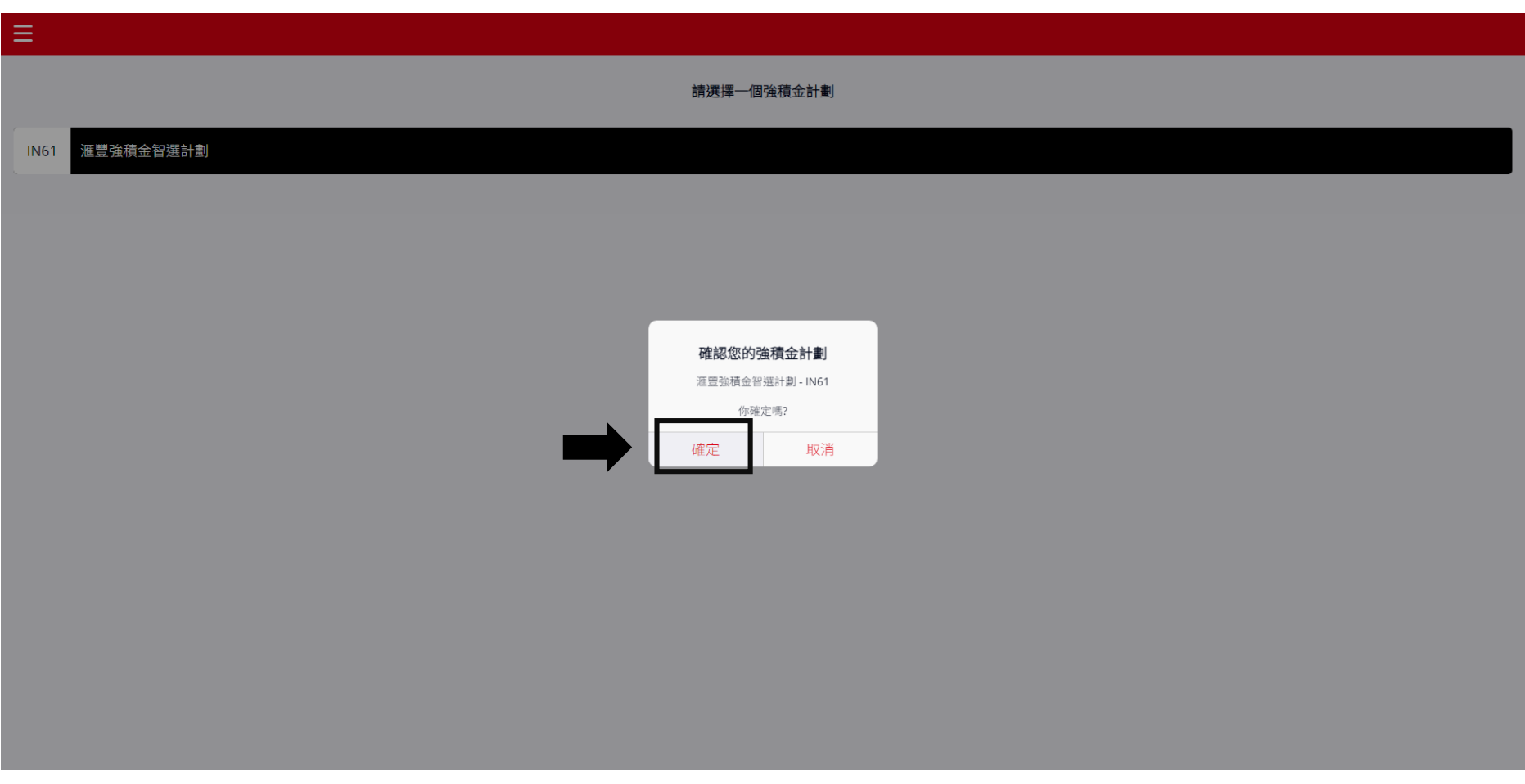

### 1. 在繼續之前,請閱讀所有文件。

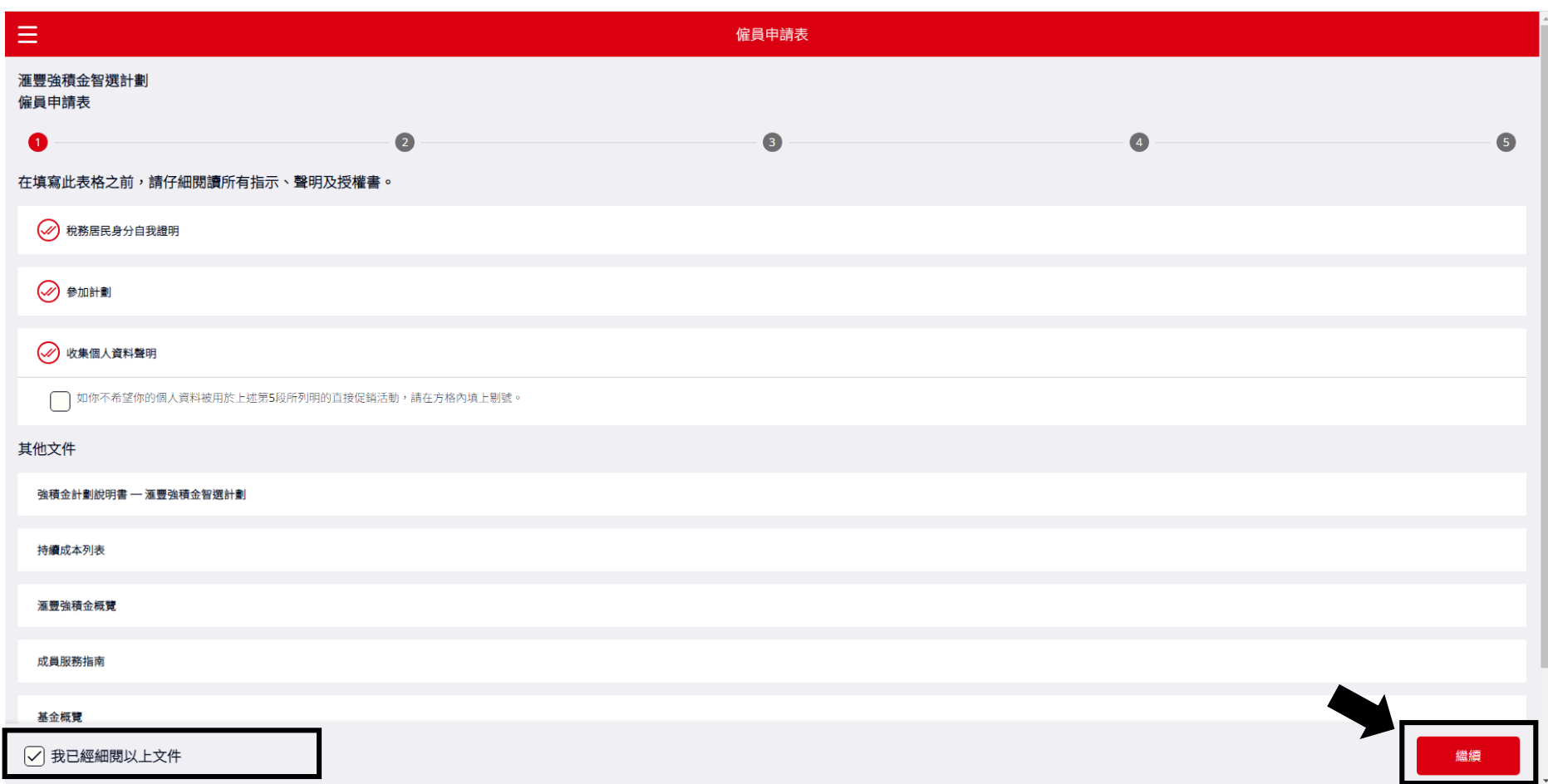

### 2. 填寫你的個人資訊(標有 **\*** 的欄位為必須填寫)

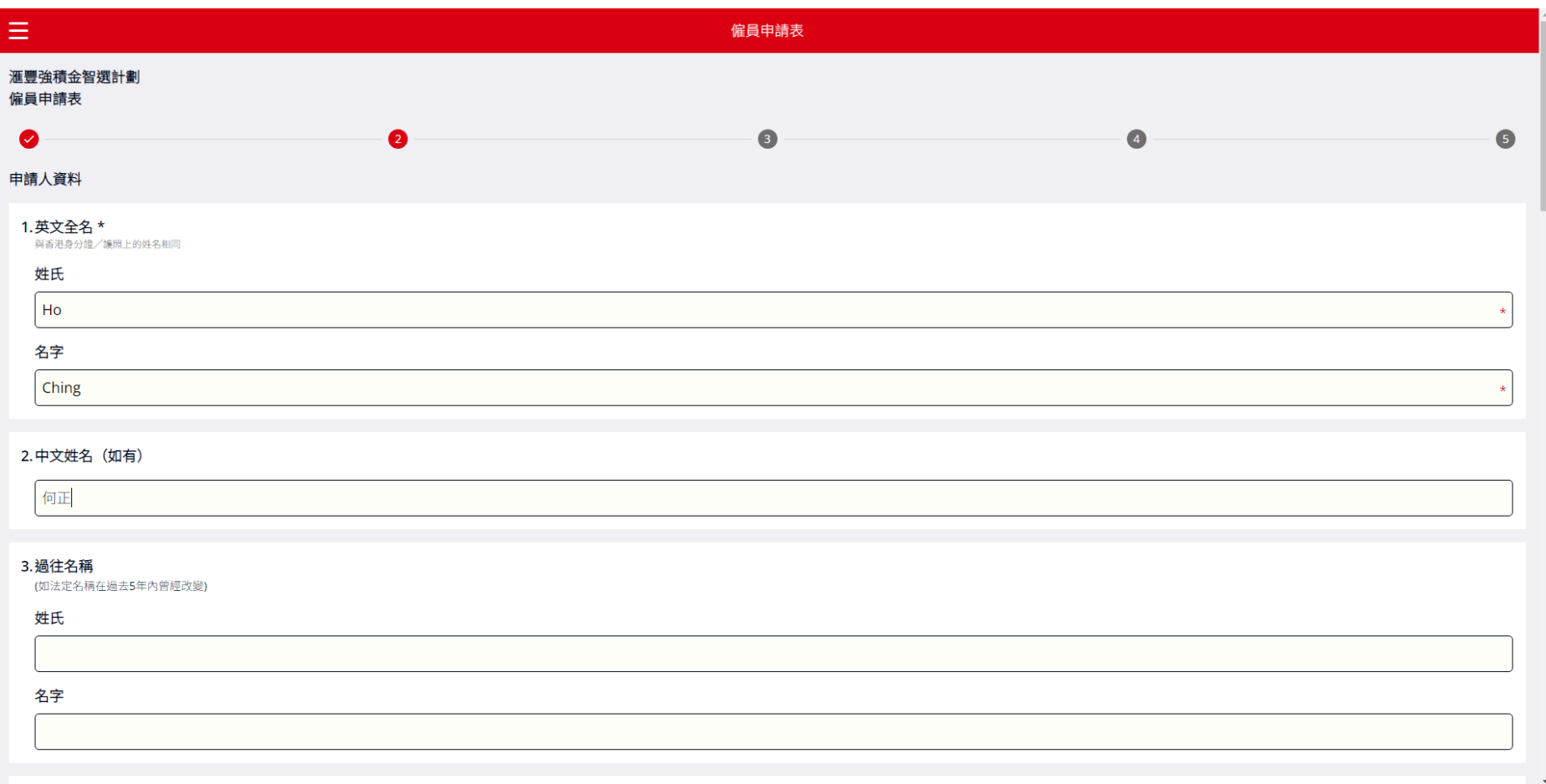

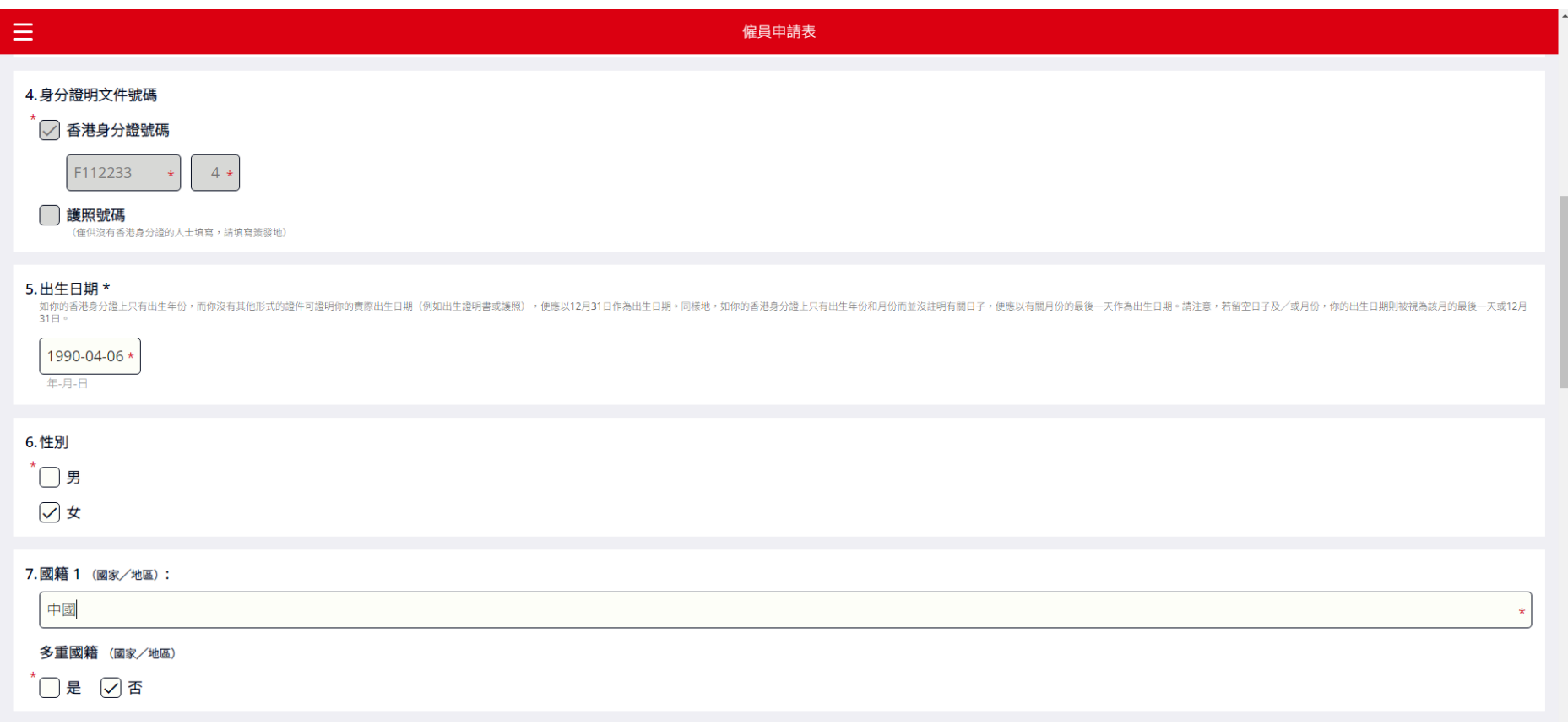

### 注意事項:護照持有人請同時輸入你的護照的「簽發地點」

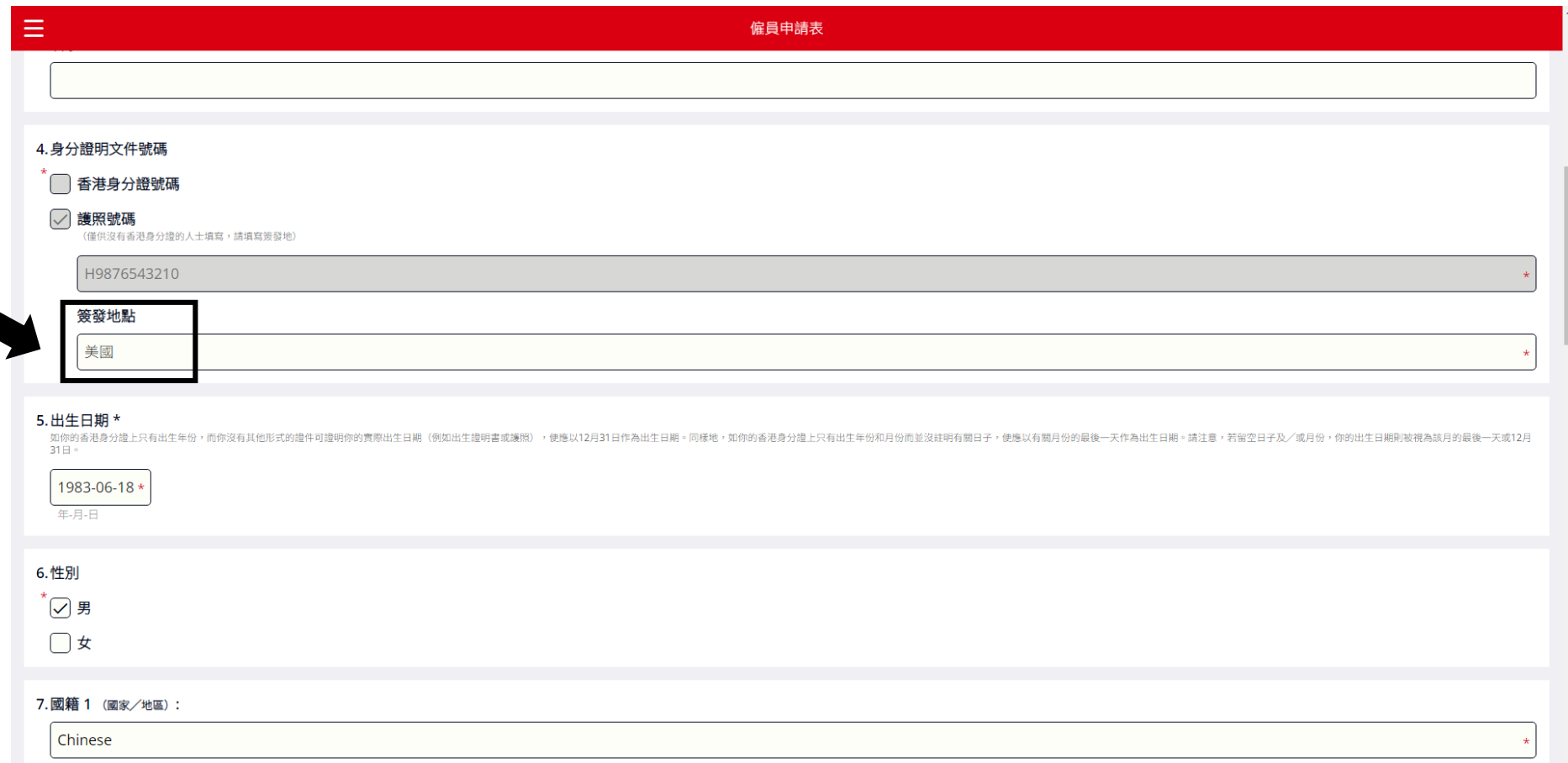

### 請提供你的通訊地址(請以英文填寫)

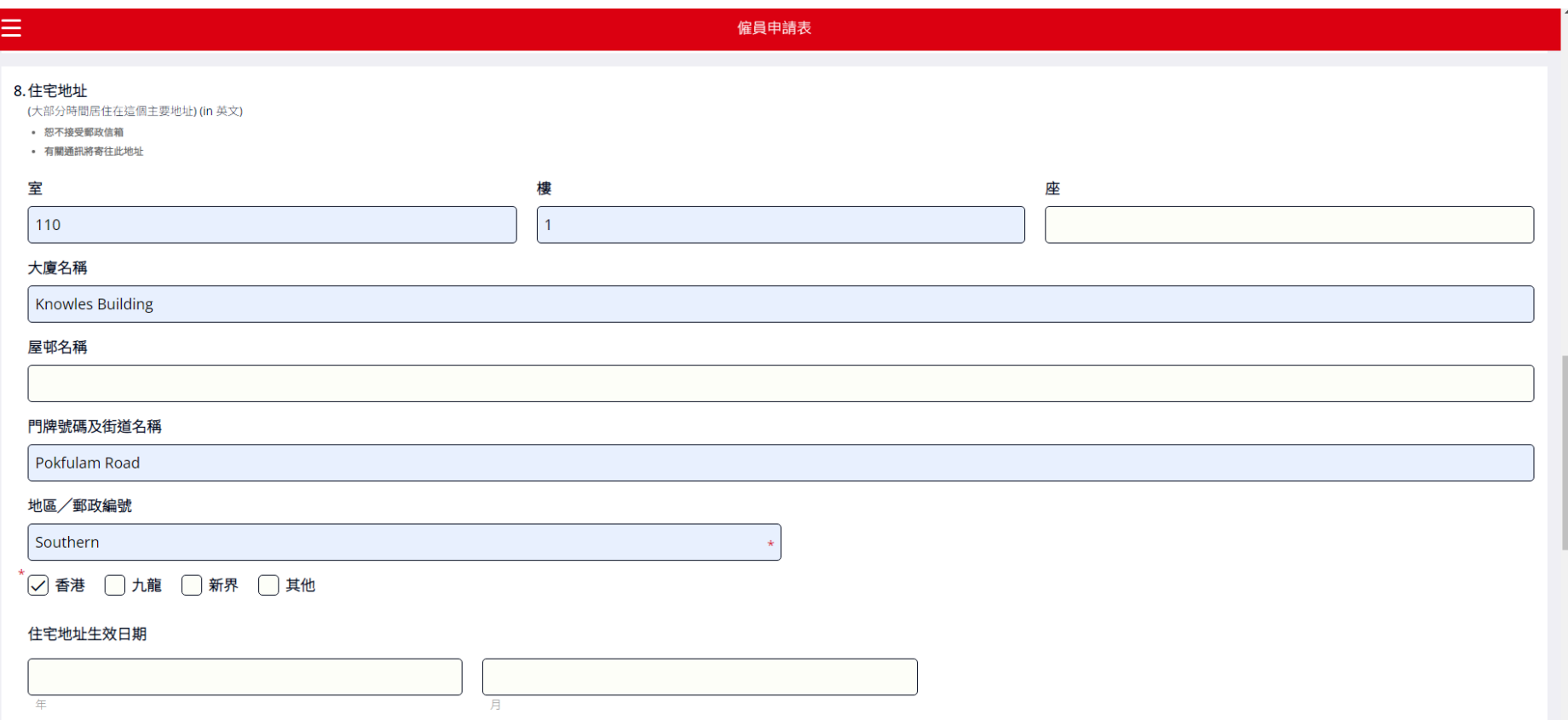

#### 請提供你的聯絡電話號碼

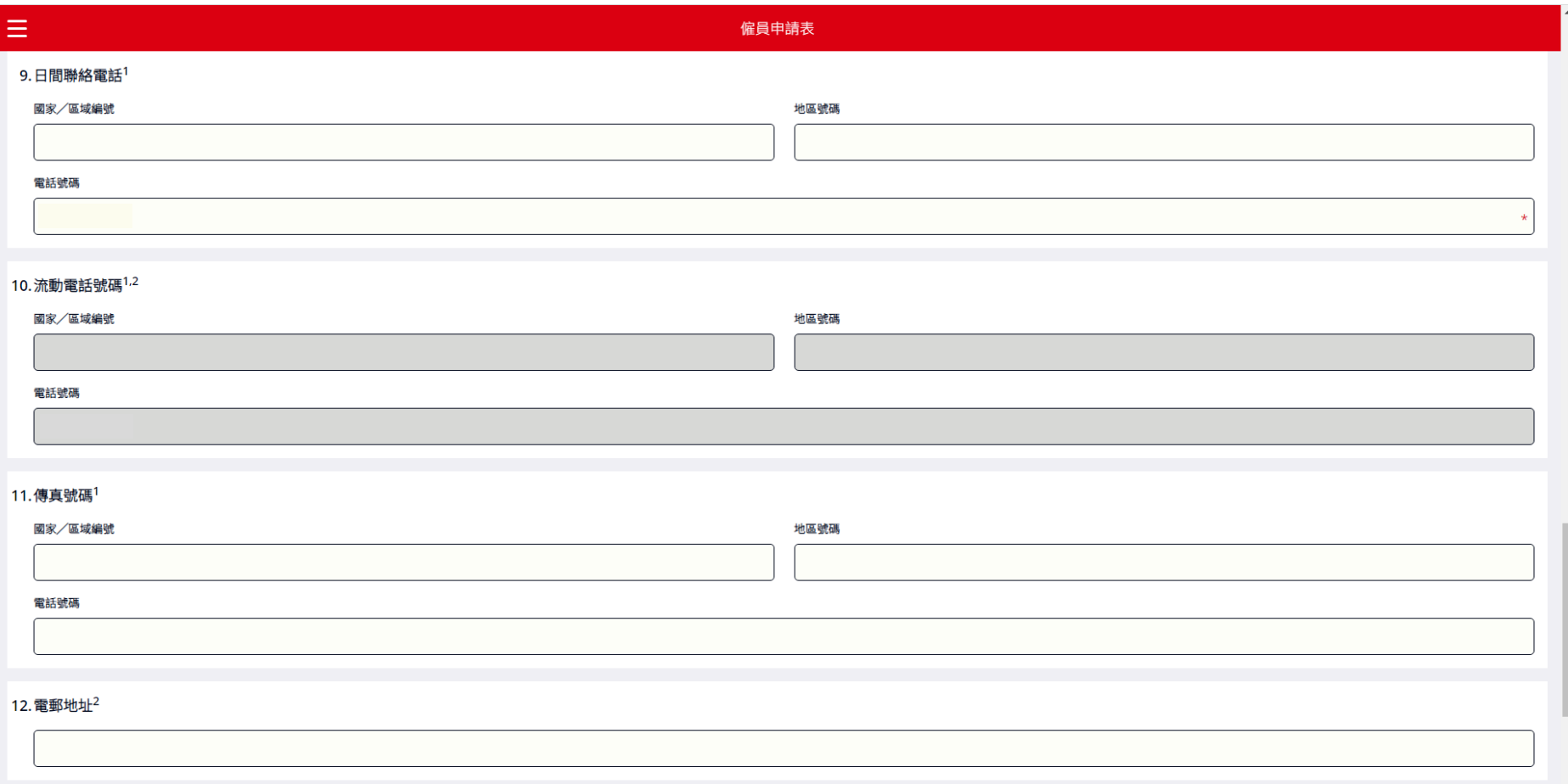

#### 請選擇你通訊的首選語言

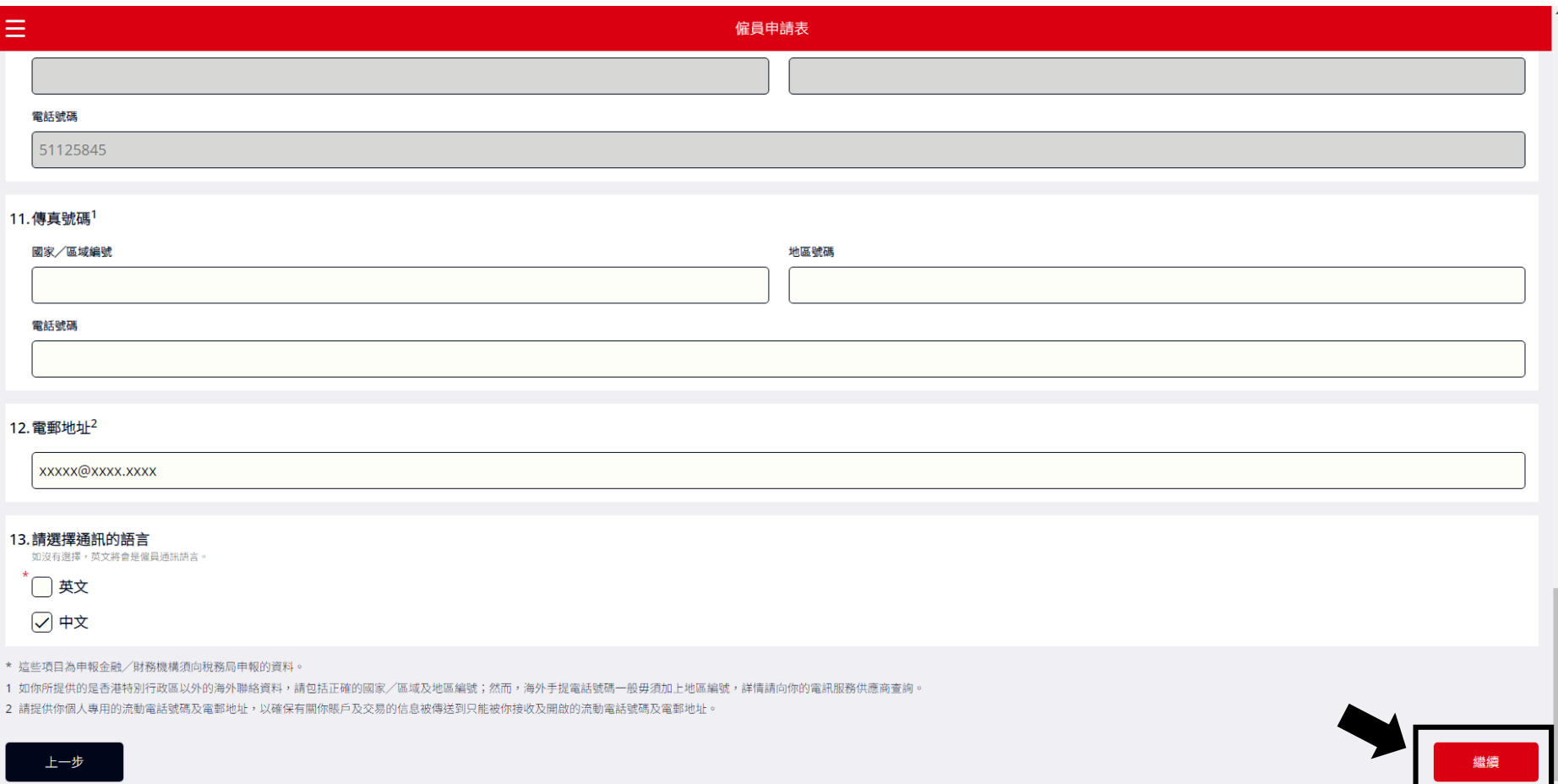

# 1 △ △ 若你未填寫所有必須填寫的欄位,則無法進入下一步。

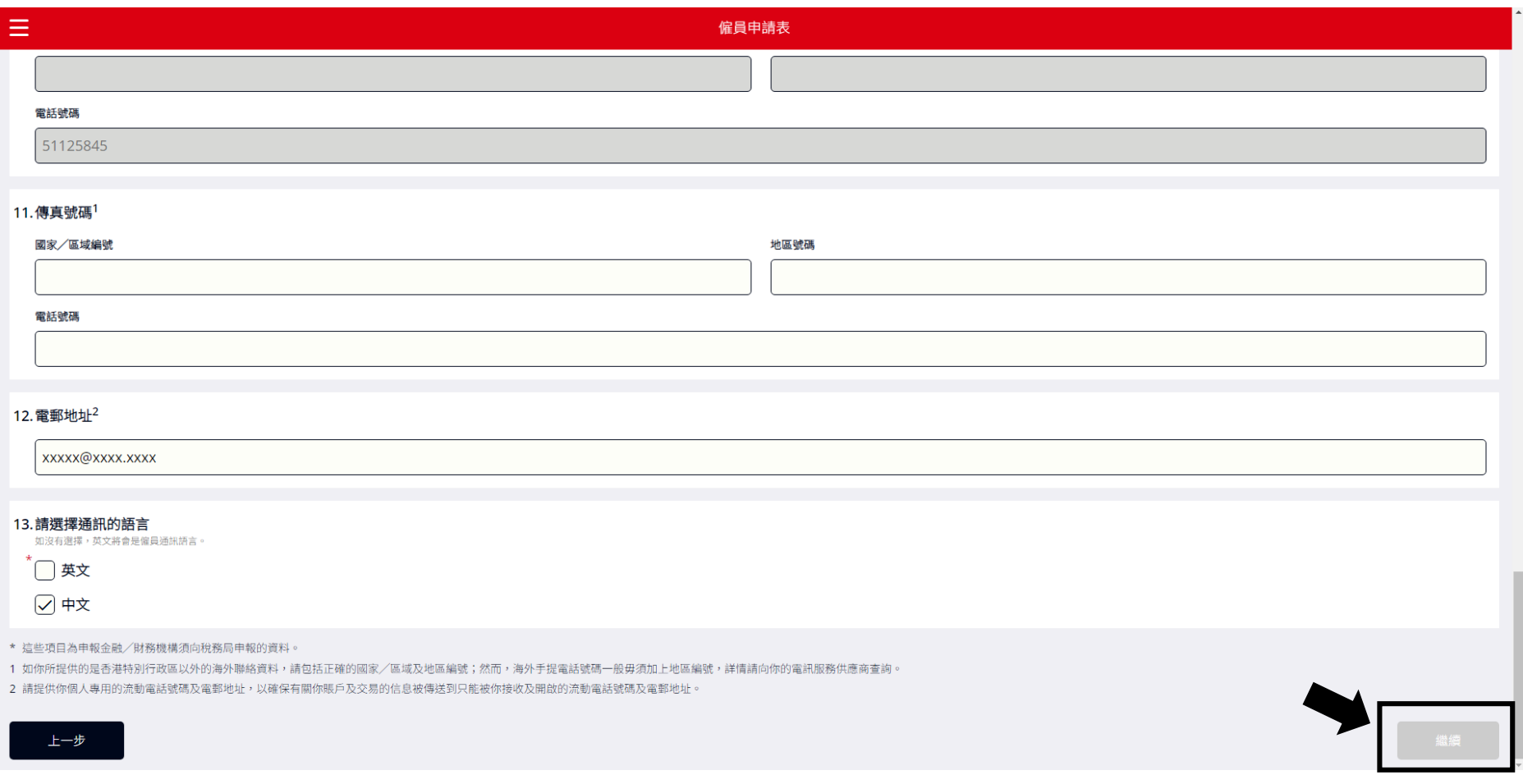

如果必須填寫**的**欄位尚未填寫完成**,** 你將無法點擊「下一步」按鈕**。**

### 3. 請選擇你的投資選項(選擇「預設投資策略」 或 **「**自選投資選項」)

(i) 如果你選擇「預設投資策略」,請點擊「下一步」。

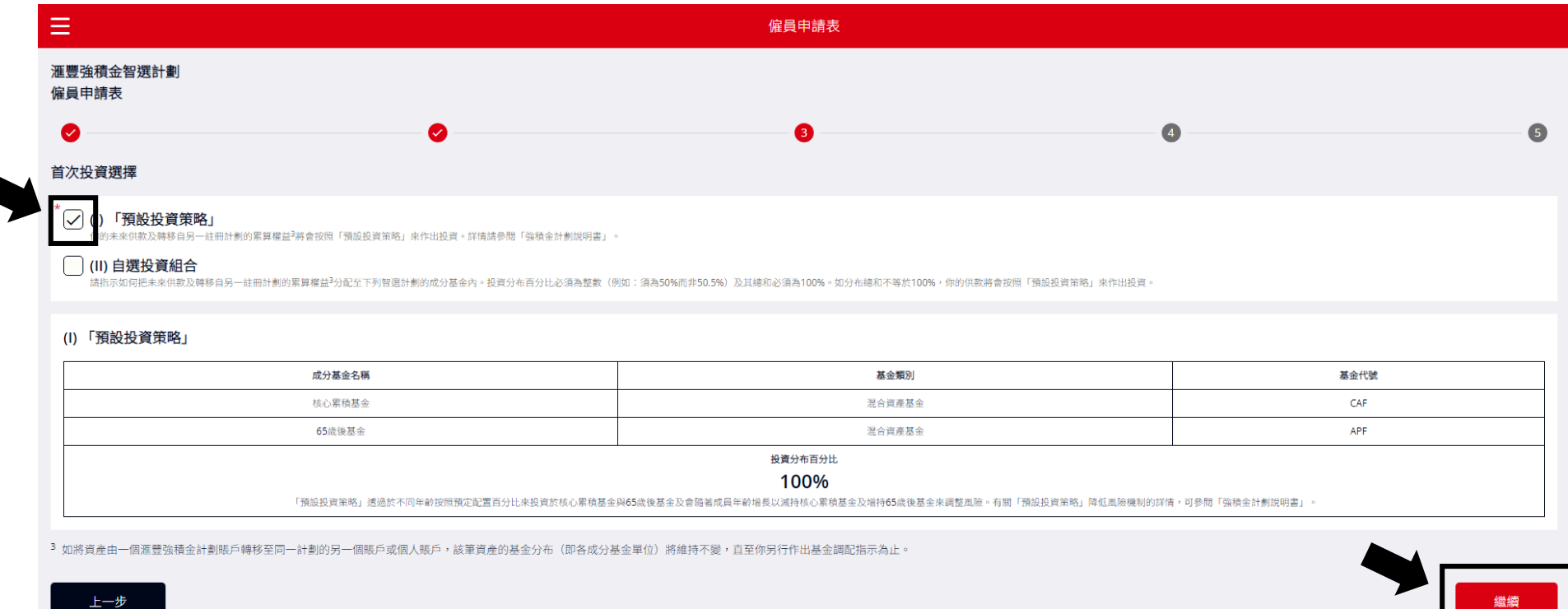

# (ii) 如果你選擇「自選投資組合」,請輸入投資分配比例(以整數填寫)。

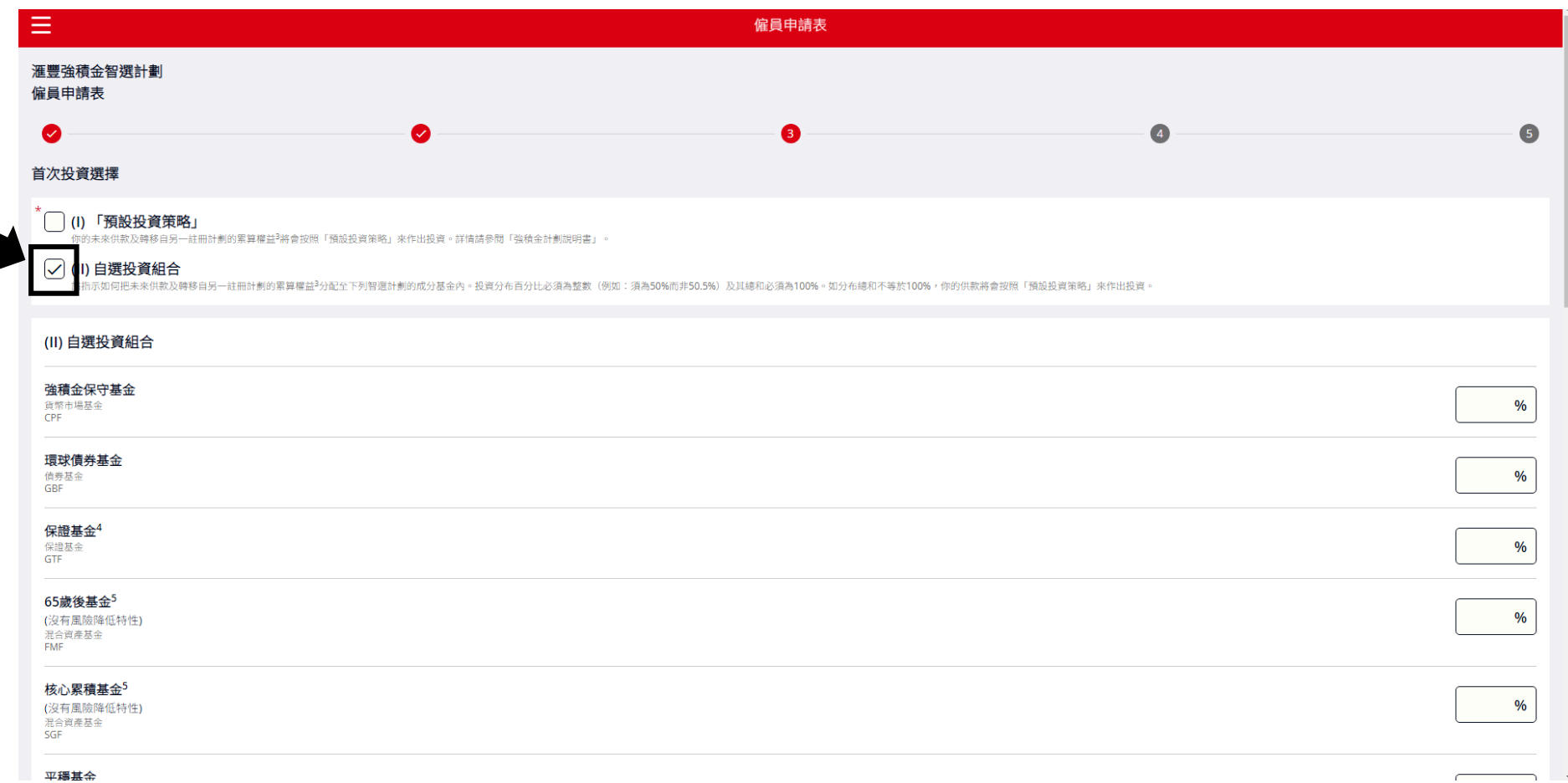

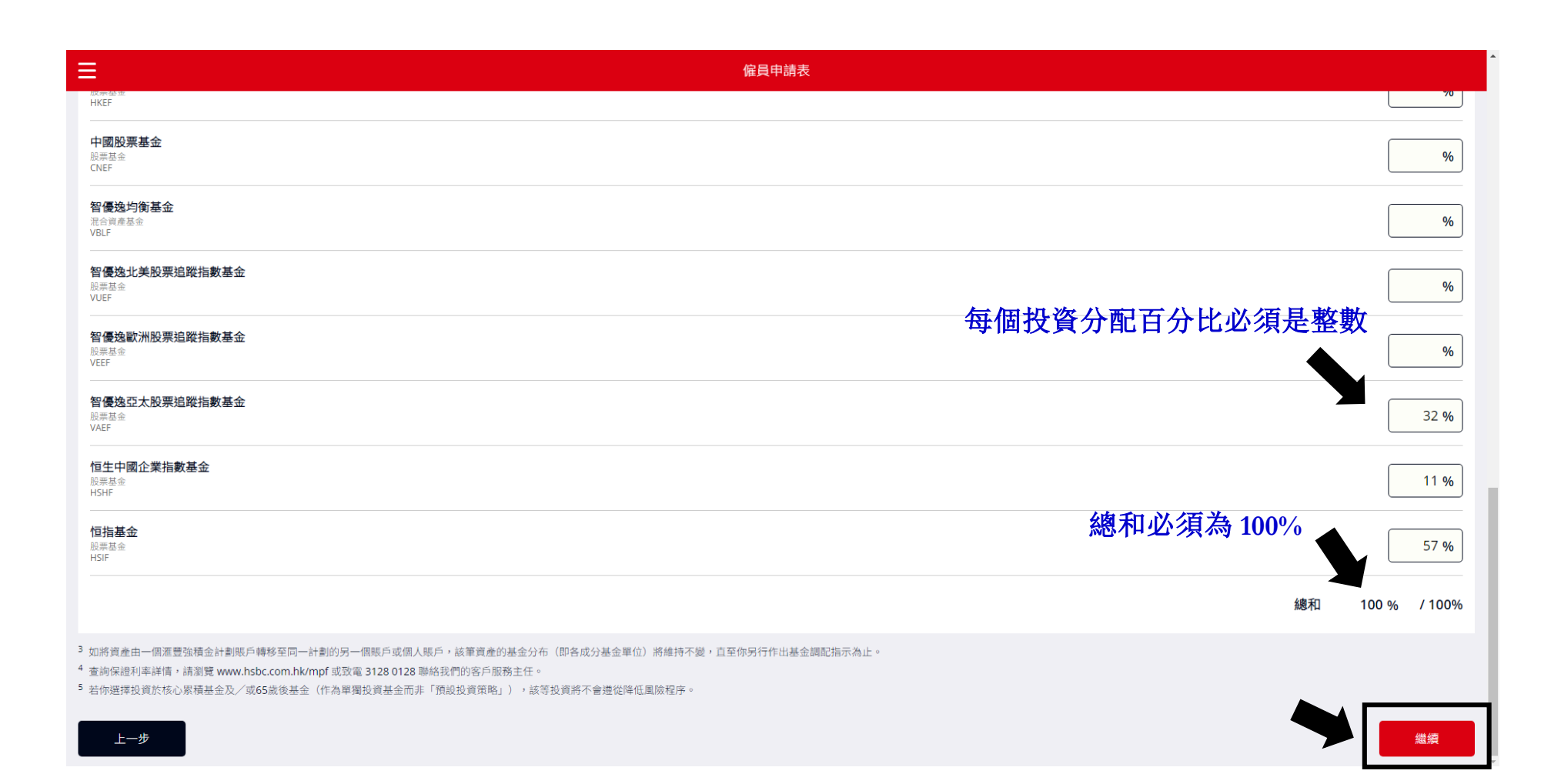

4. 請填寫「稅務居民自我證明」部分(必須填寫)

(i) 如果你選擇「是」(即僅為香港稅收居民),請前往「下一步」。

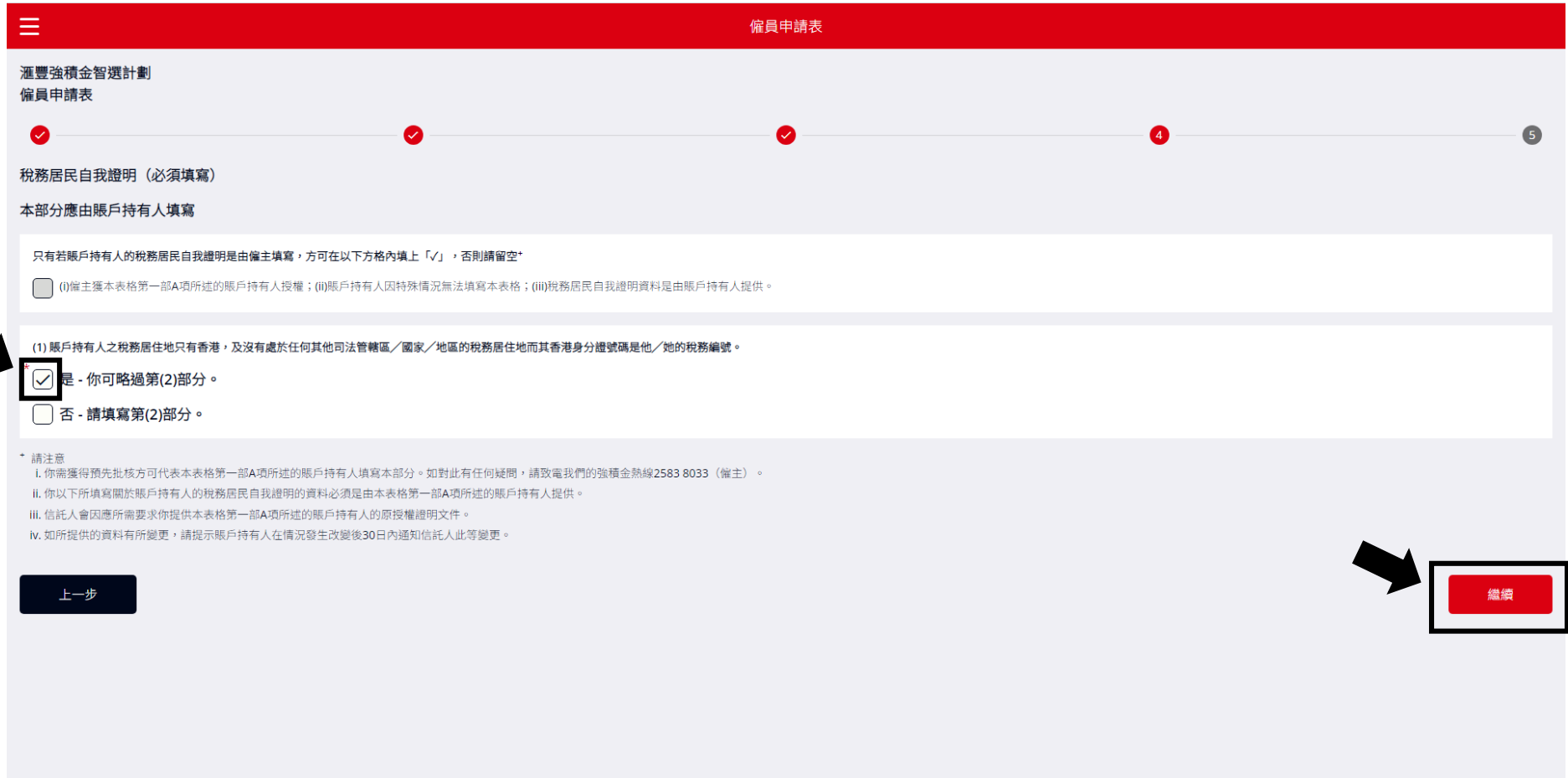

(ii)如果你選擇「否」,請繼續填寫第(2)部分。

#### 注意事項**:**

請提供稅務編號**。**稅務編號是由賬戶持有人的稅務管轄區向其居民發出**,**通常由字母和數字組成**。**

如果沒有可用的稅務編號**,**請提供合適的原因**。**

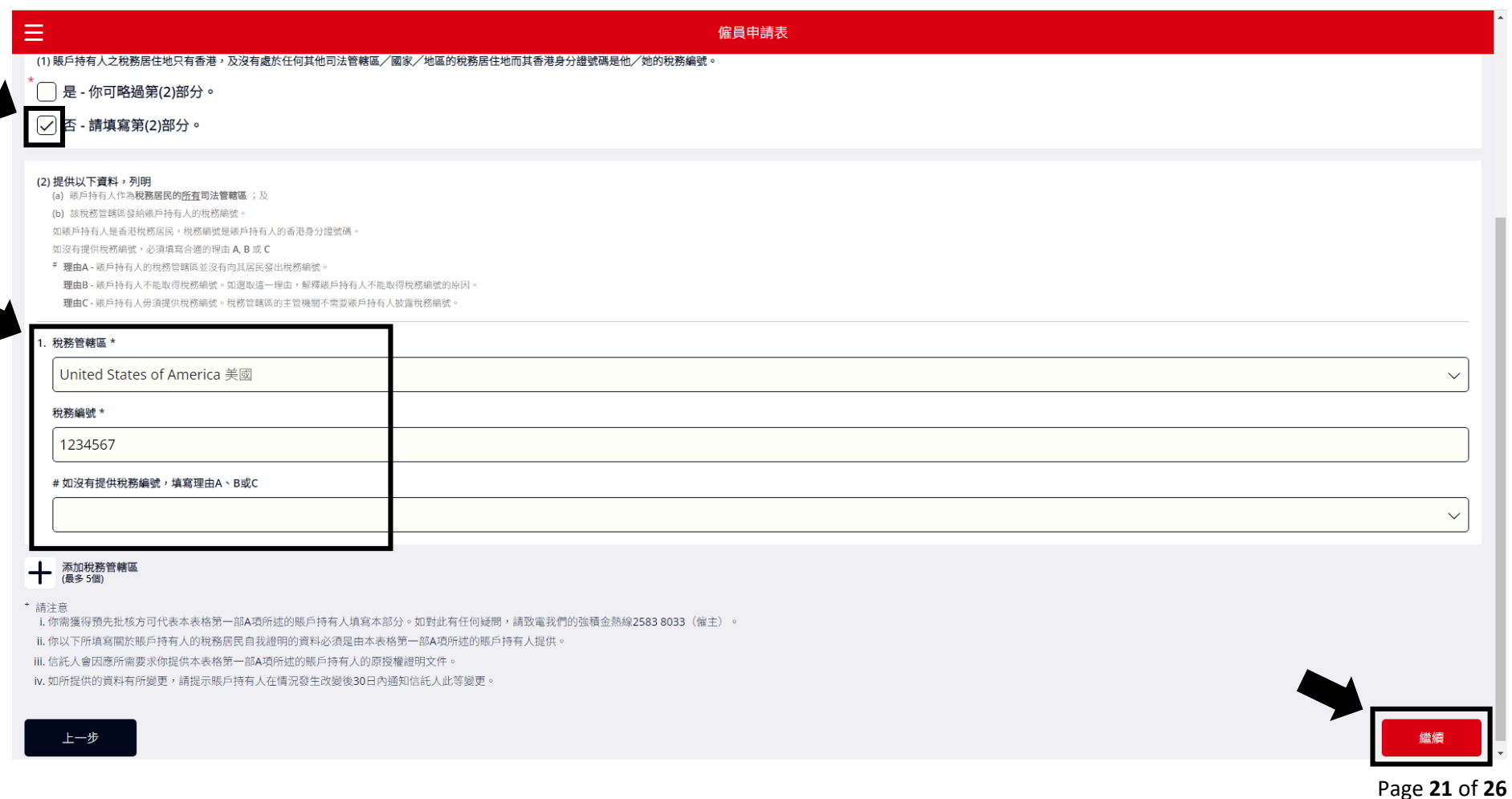

### 5. 簽署表格並點擊「預覽」

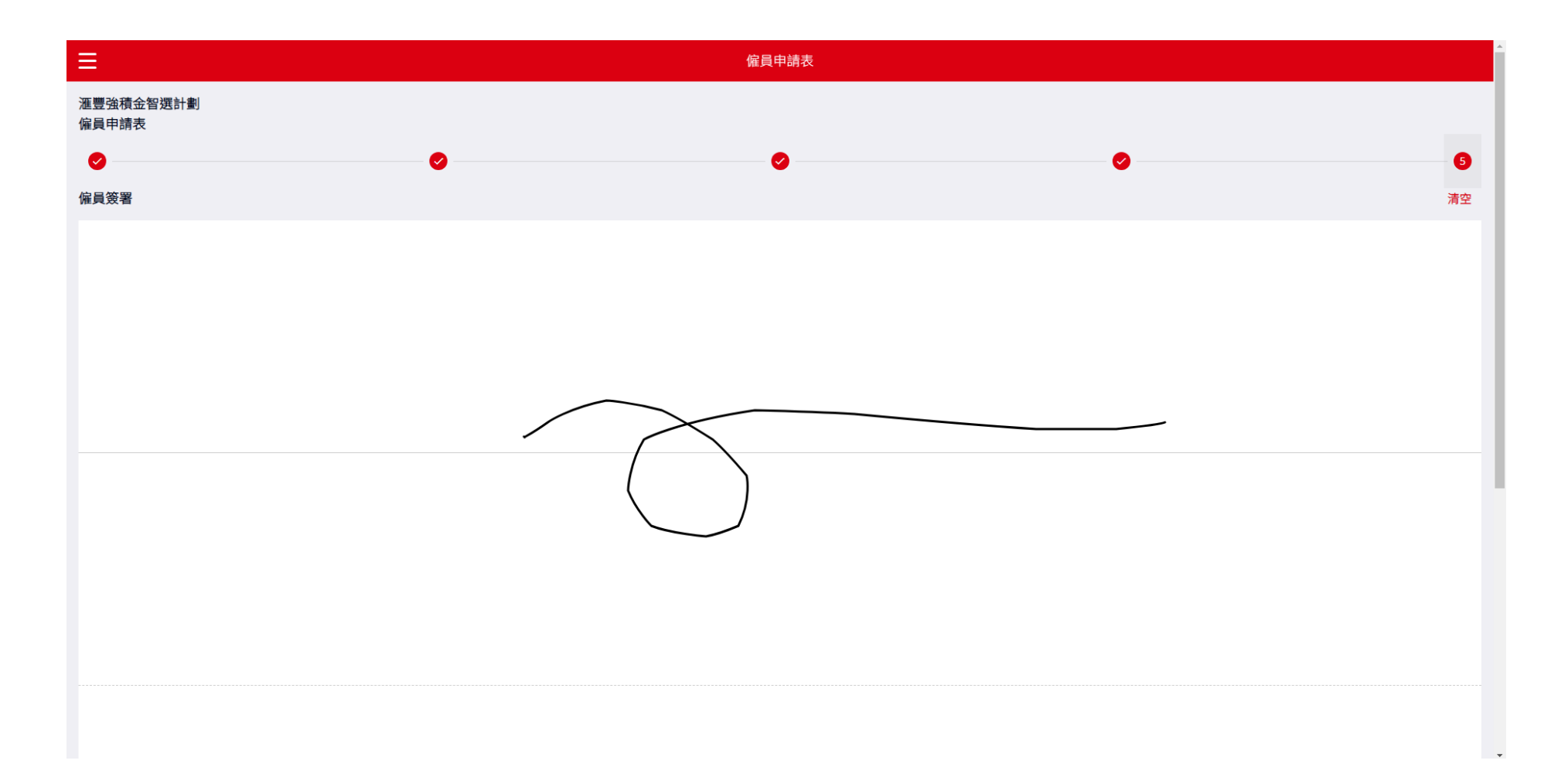

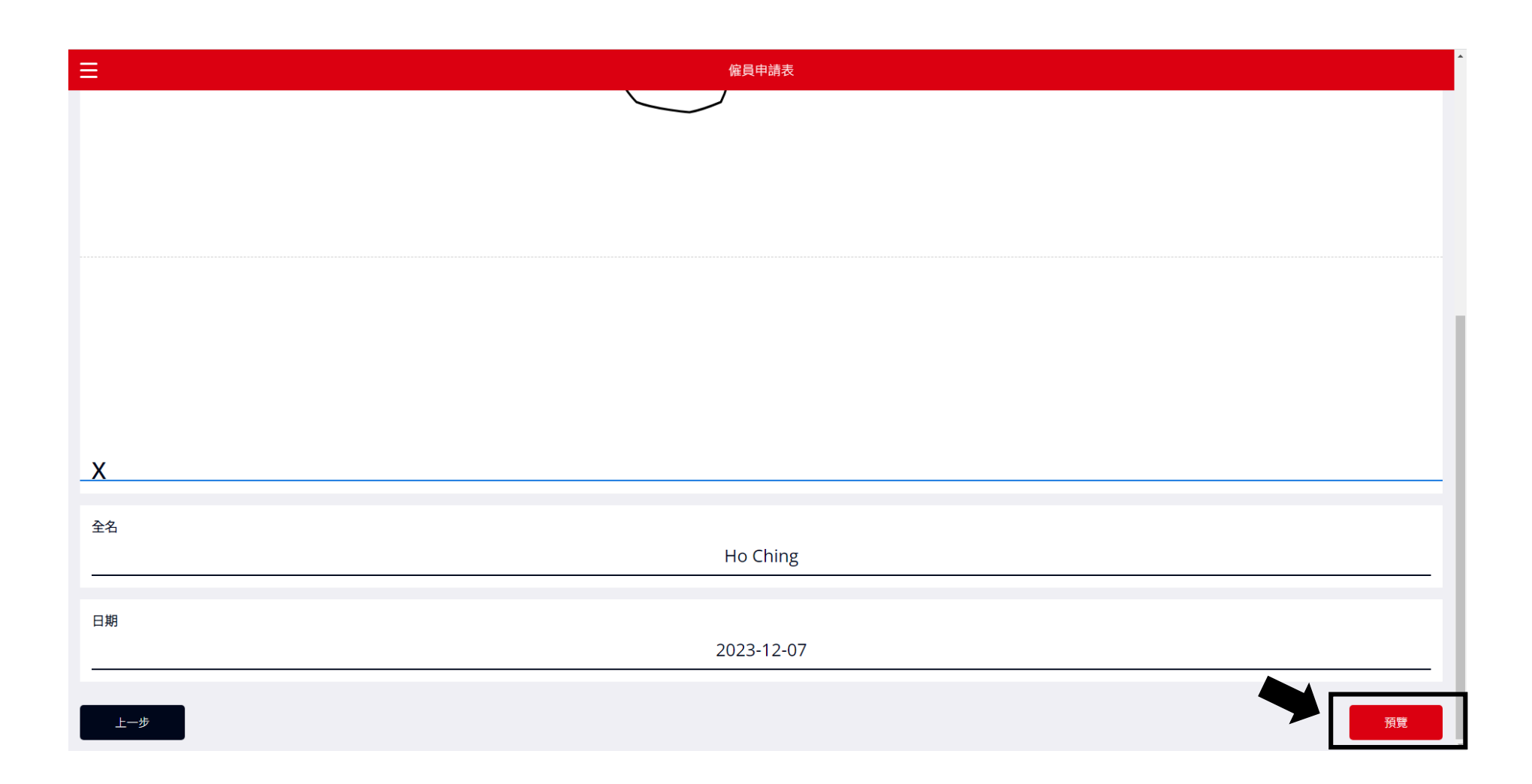

#### 6. 預覽表格 - 確保所有欄位填寫正確,然後再按下「提交」。

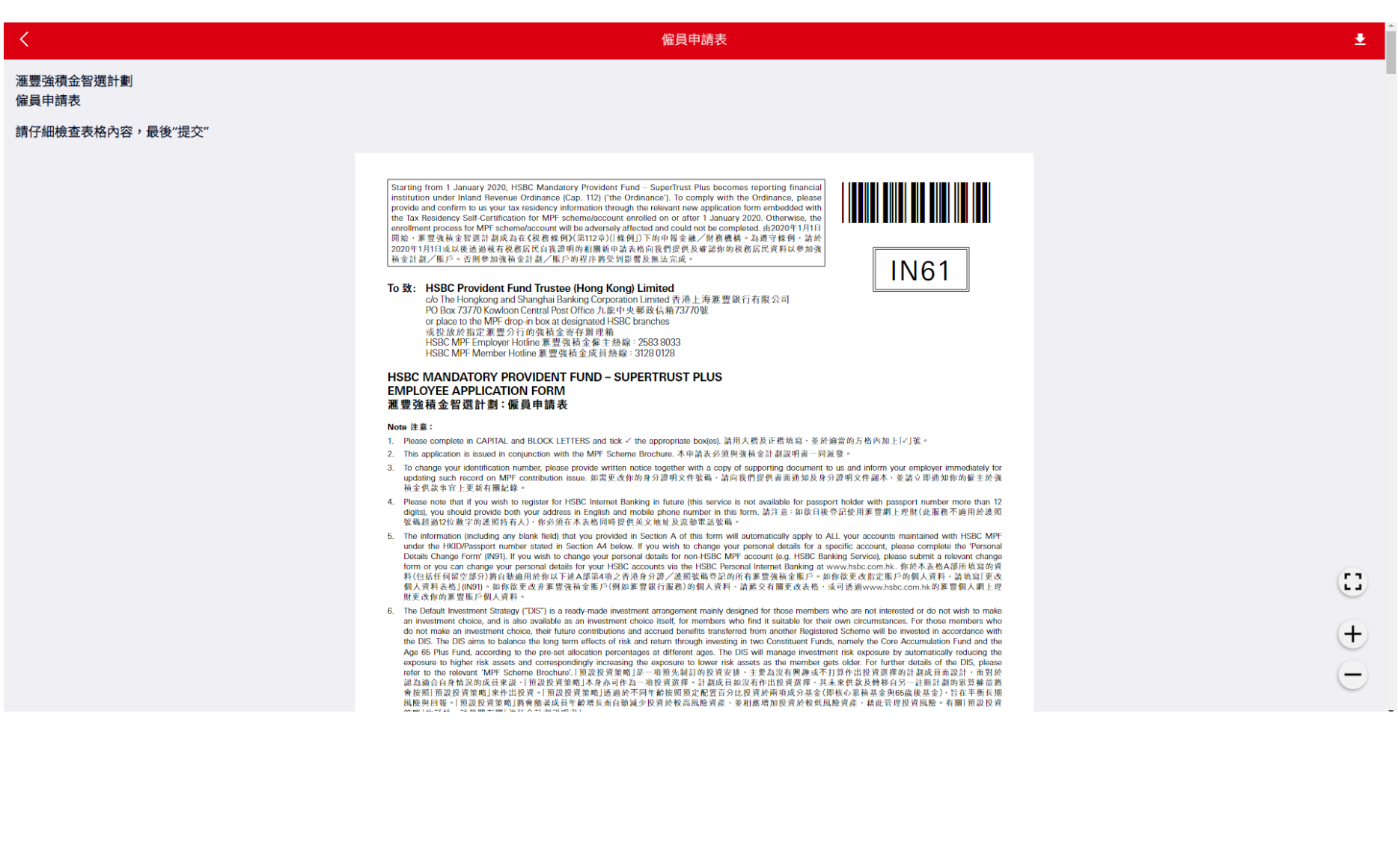

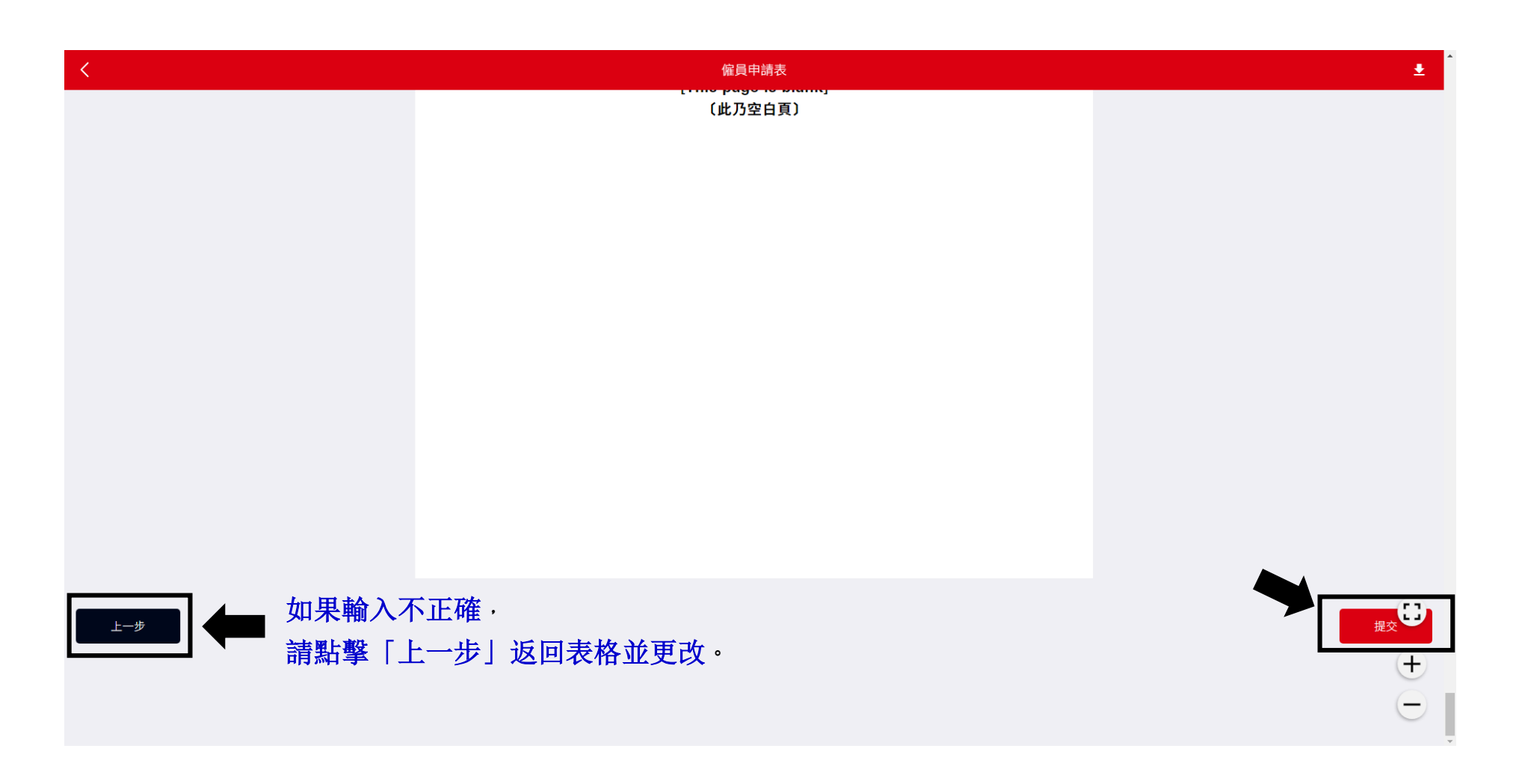

一旦提交表格,人力資源處將收到該表格。

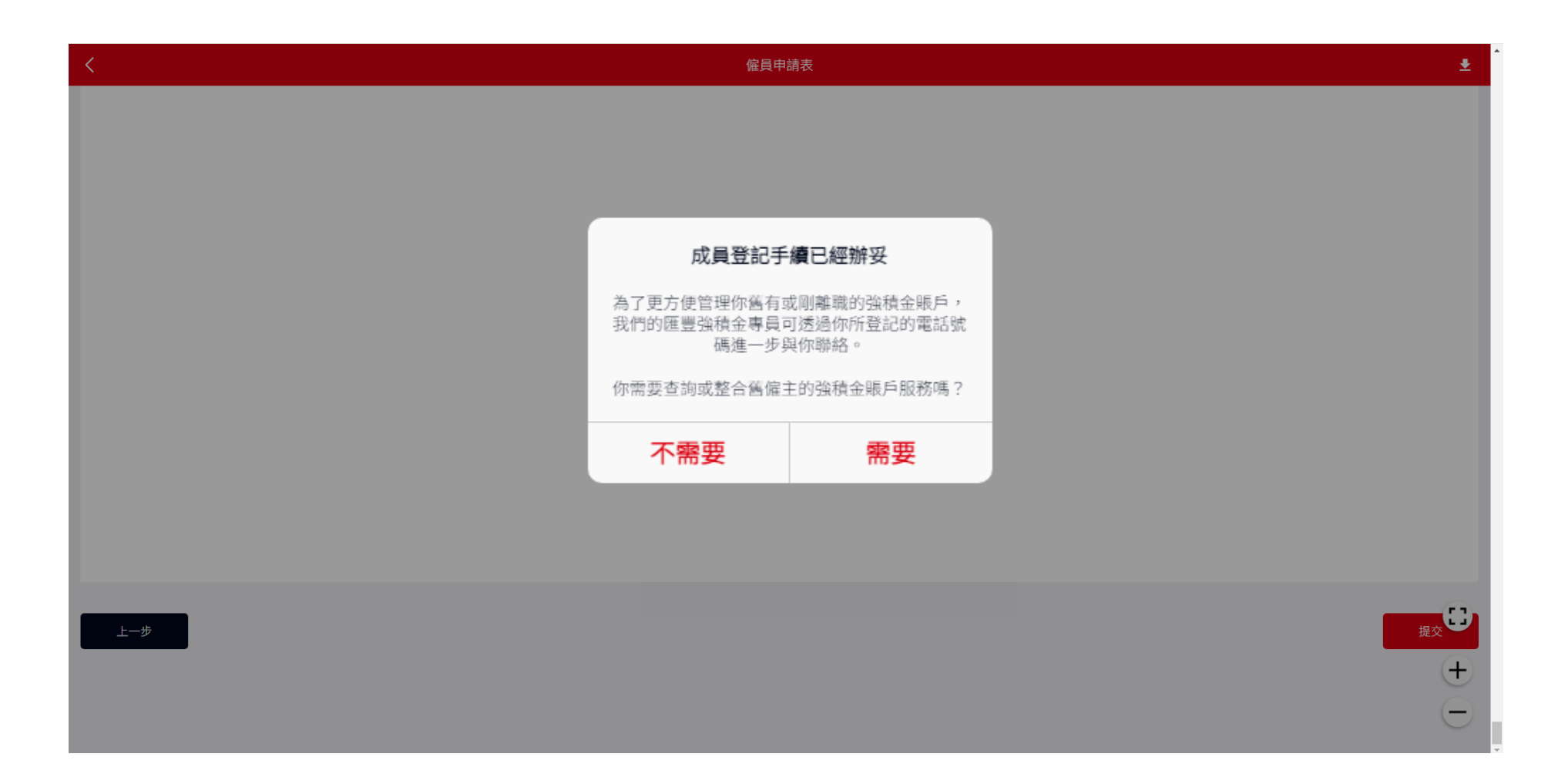

上述訊息將在成功提交表格後顯示。

如果您想整合你的強積金帳戶,請選擇「需要」,匯豐強積金專家將直接聯繫你跟進。